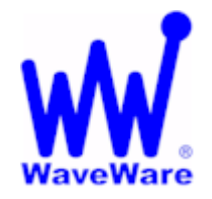

# **WaveWare Technologies, Inc.**

*"We Deliver Information at the Speed of Light"*

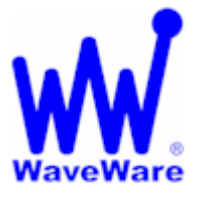

# **Enterprise Messaging Software**

## *Guide for "How-to Send a Message"*

*Sending Messages with Enterprise Messaging Client Software*

**In the Client Window you can:** 

- **Choose the "Recipient(s)" you want to Send a Message to.**
- **Choose a "Group" of Recipients to use as a Recipient List.**
- **"Create" Message(s) to be Sent and Decide whether you want to Store them for Future use.**
- **The Messages can be Stored in the "Pre-Defined Messages" Window when you Click "Add".**
- **After Storing Messages you can then "Edit" the Message and choose to "Replace" the old Message.**
- **You can also "Delete" any Highlighted Message.**

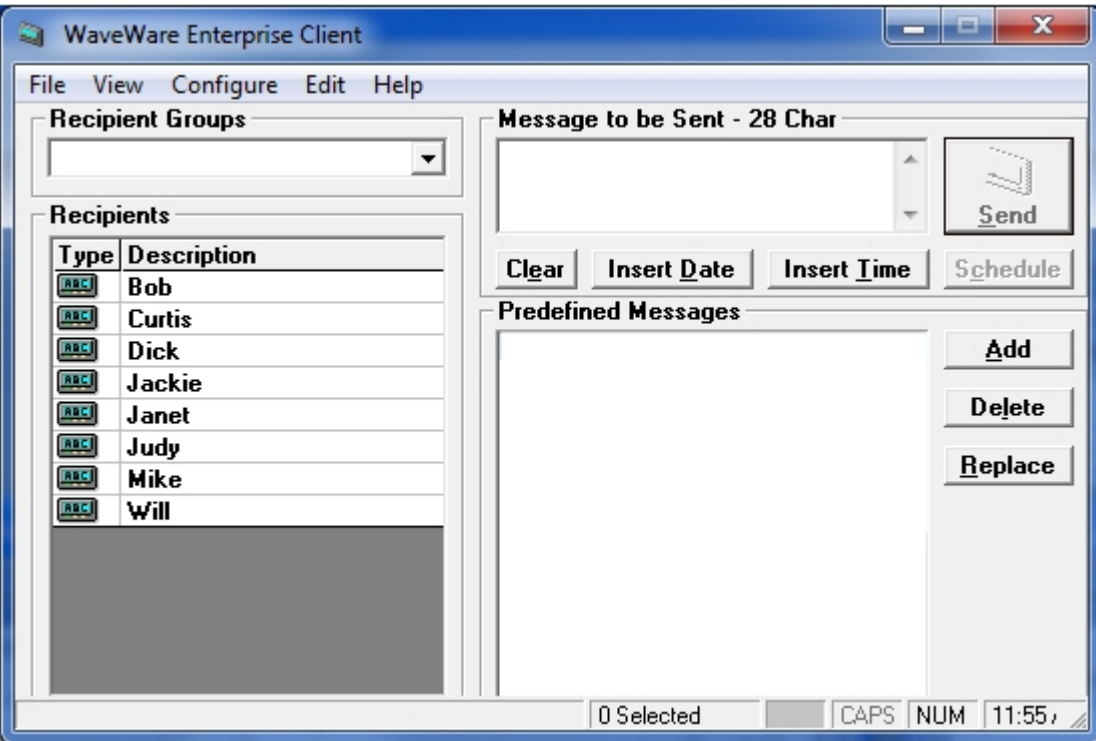

**Create Messages – Choose Recipients or Groups – Send Message** 

**For a more "Detailed Explanation", please Proceed to the Next Page…** 

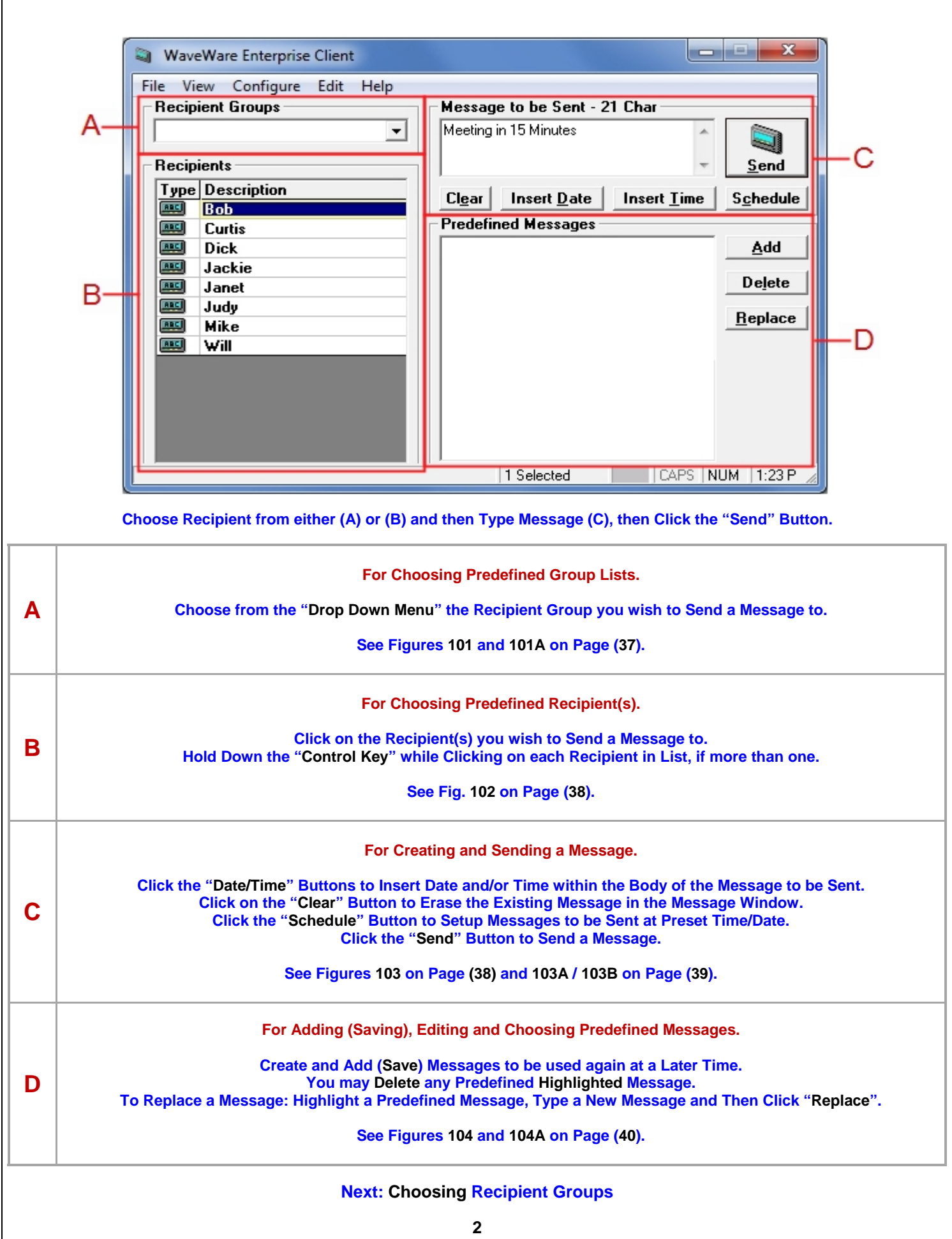

# *Recipient Groups*

**For when using Pre-Defined or Client Created "Recipient Group" Lists.** 

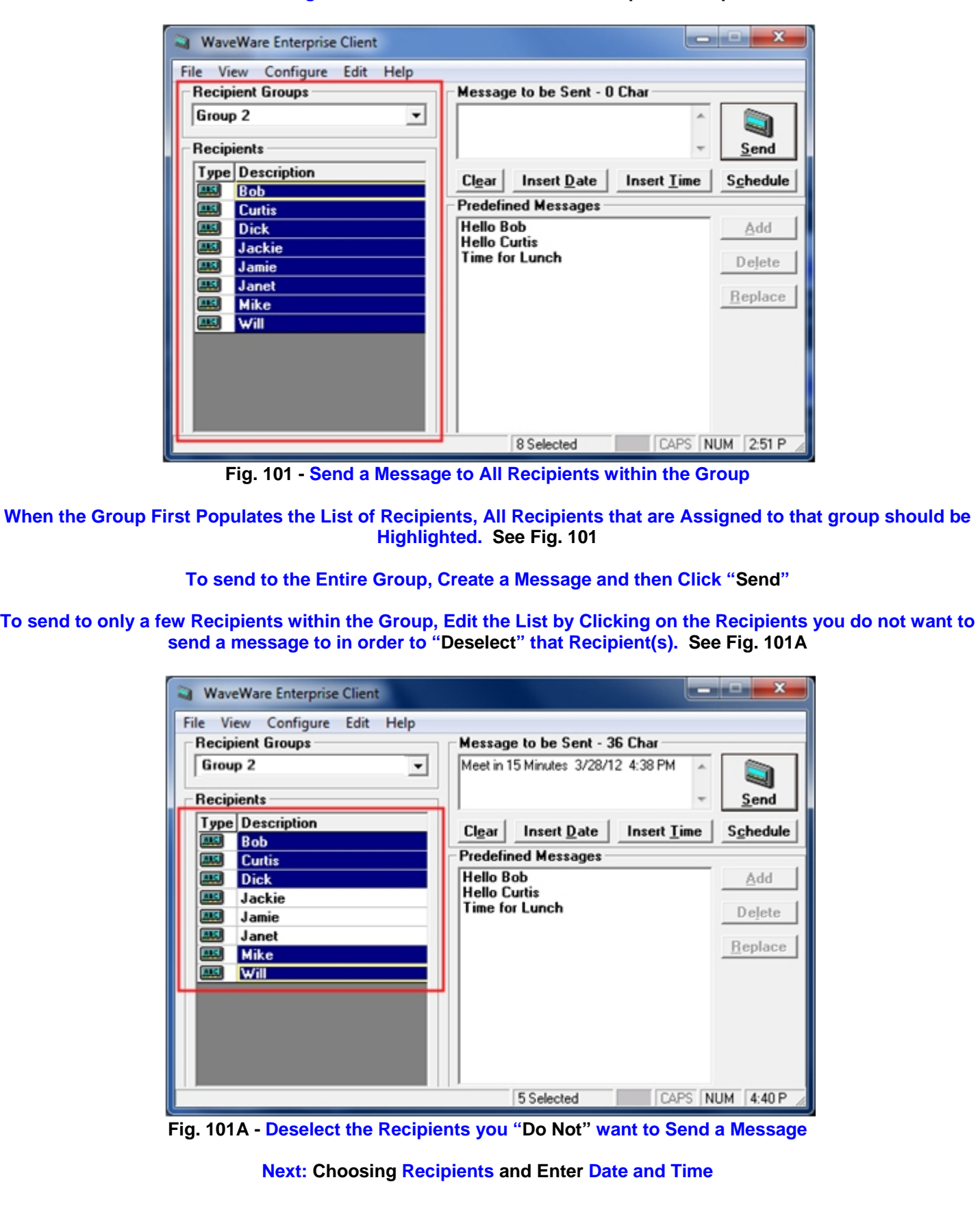

## *Choose Recipient(s)*

**For when using Pre-Defined or Client Created "Recipients" Lists. Choose one or more Recipients from the Recipients List. See Fig. 102**

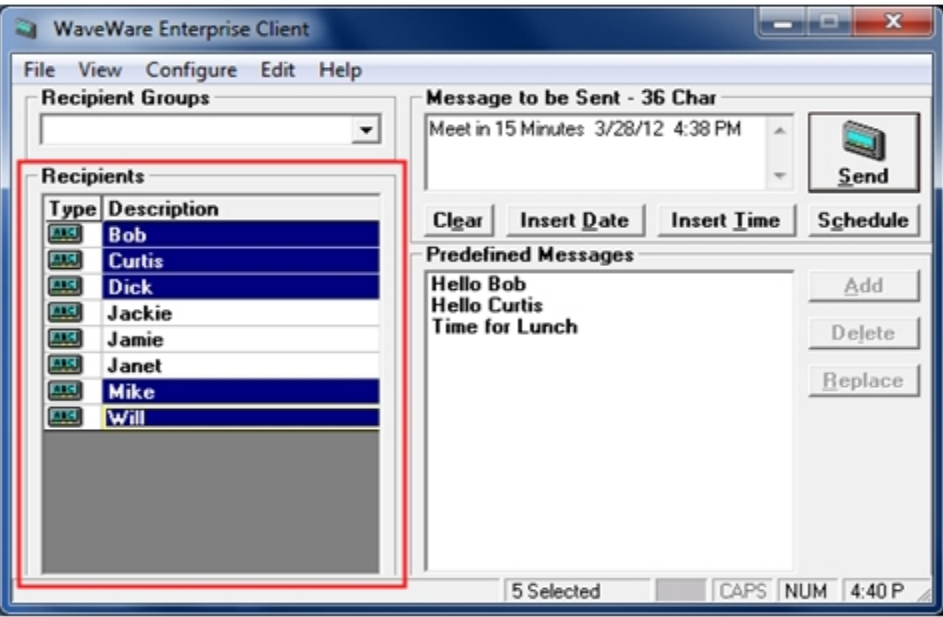

**Fig. 102 Choose one or more Recipients from the List** 

**To Choose more than one Recipient, Hold Down the "Control Key" while Clicking on Each Recipient.** 

### *Insert the Date / Time into a Message*

**In the "Message to be Sent" Box, Type the Message you want to Send and Click the "Send" Button.** 

**When you Create a Message, you may also Click the Insert Date and /or Insert Time Buttons to add this Information to your Message. See Fig. 103**

#### **This may be done either Before or After the Message you Create. Then Click the Send Button to send the Message to the Highlighted Recipients. See Fig. 103**

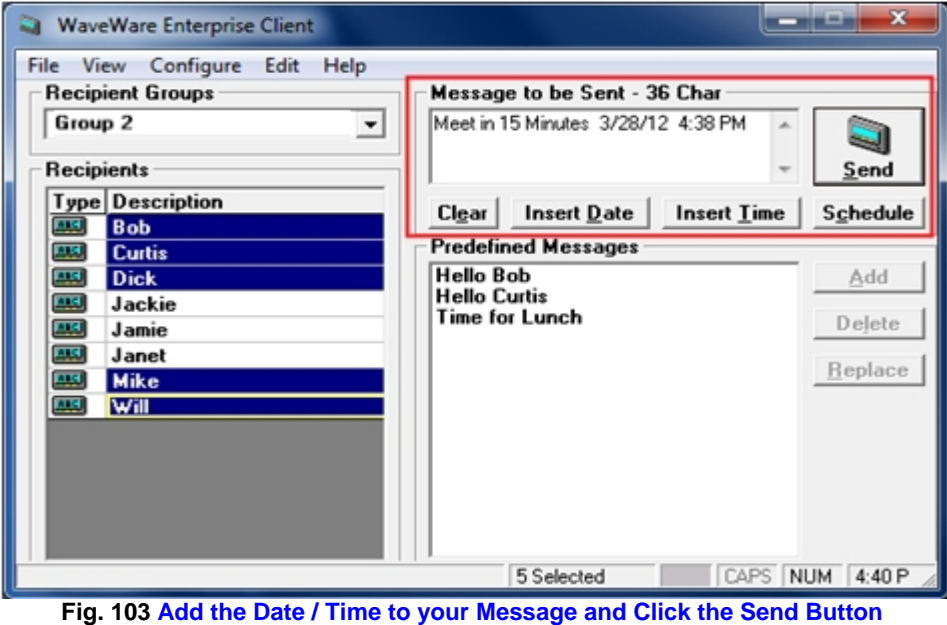

#### **Next: Setup Scheduling of Messages**

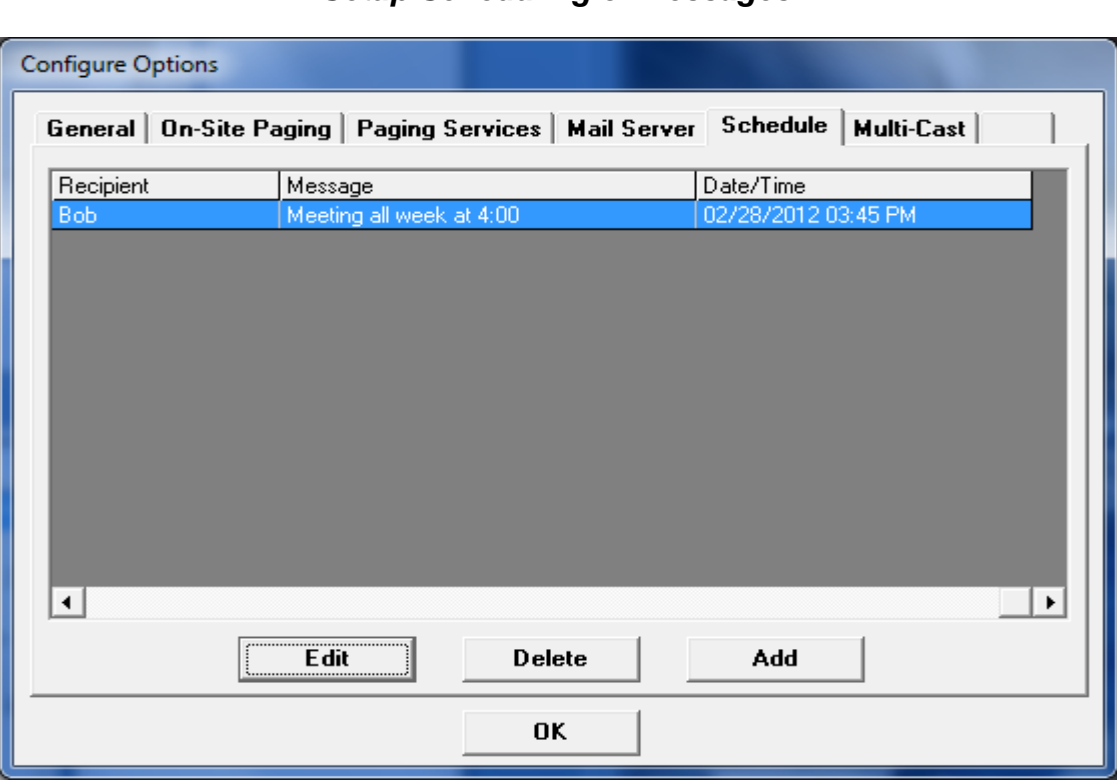

*Setup Scheduling of Messages* 

### **You can set Scheduling of Messages to be sent at a Certain Time and Month / Day. Create the Message to be Sent and to which Recipient to send the Message.**

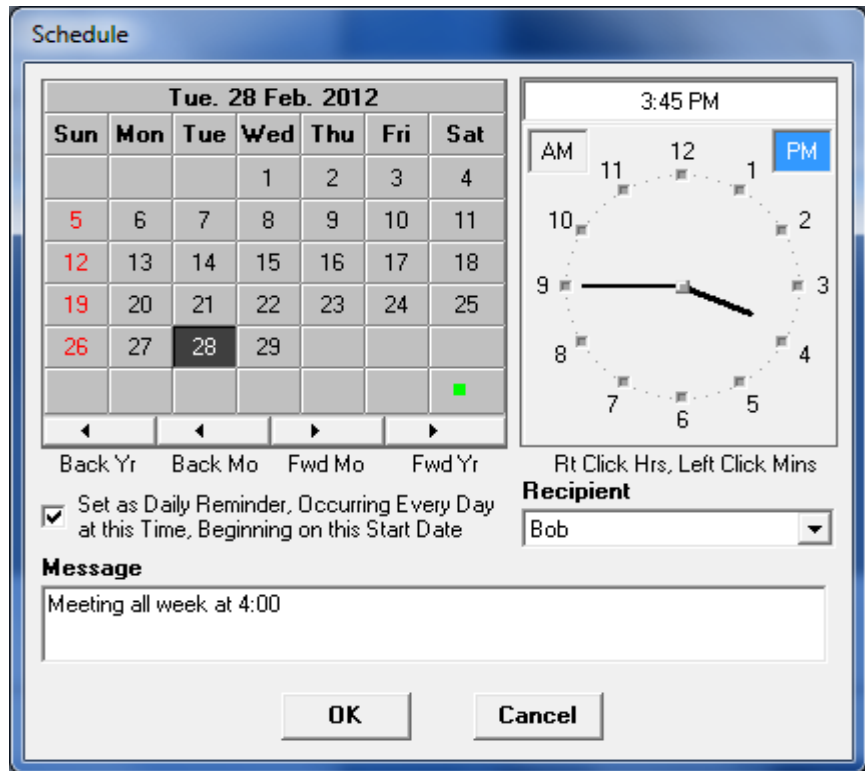

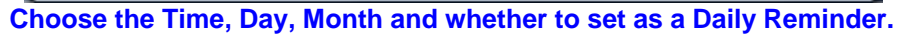

**Next: Using Pre-Defined Messages**

## *Pre-Defined Messages*

**Working with "Pre-Defined Messages" within the Client.** 

**If you would like to Save/Store a Message for using again some other time. After Creating the Message, Click the "Add" Button and it will appear in the Pre-Defined Messages area.** 

**When you want to use it again, pick the Recipients, then Click on the Message you want to Send from the List of Pre-Defined Messages you have previously Saves / Stored.** 

**It will Highlight and then add itself to the Message to be Sent area. Click Send.** 

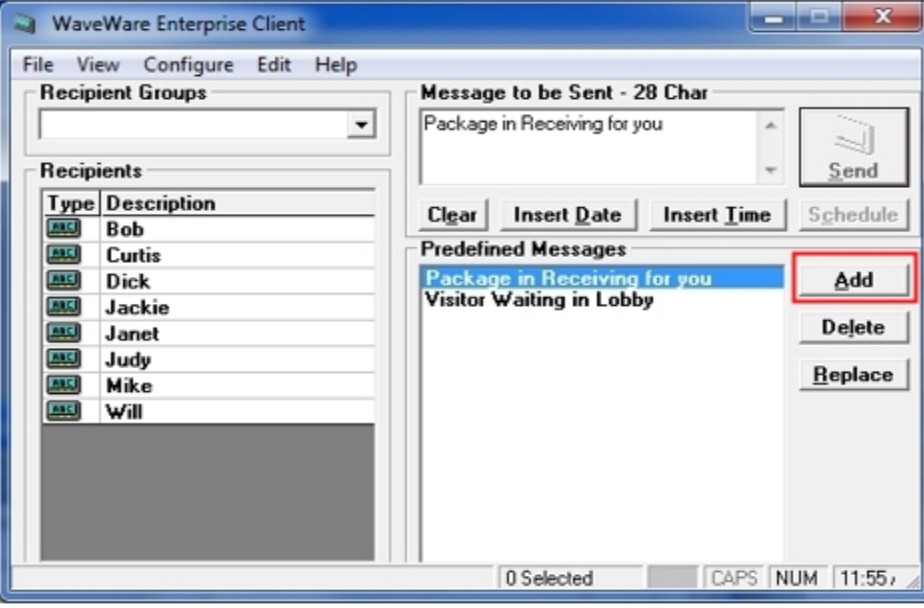

**Fig. 104 Create a Message and Click Add to Store Message to reuse Later**

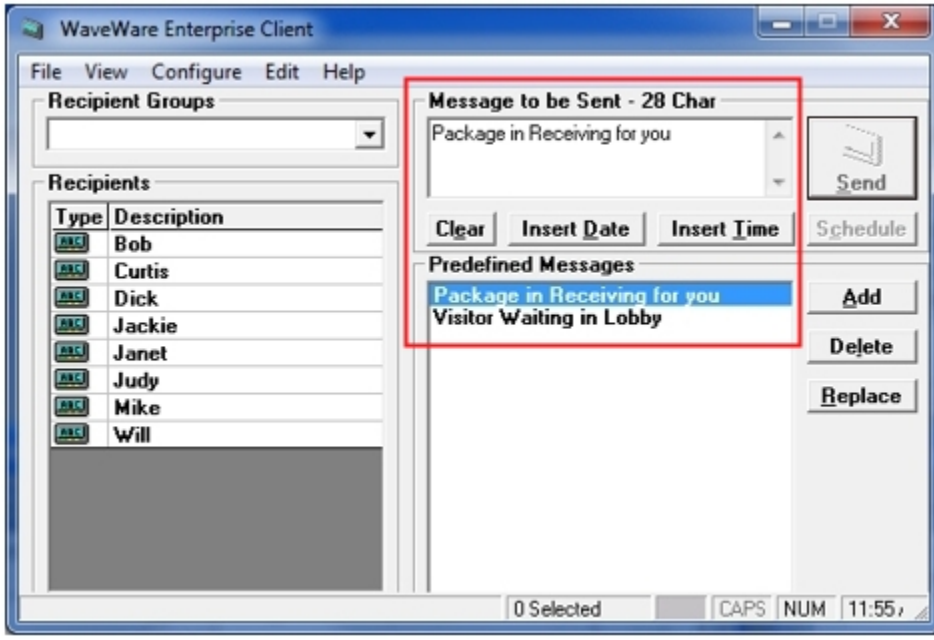

**Fig. 104A Click on the Message to be reused and Sent or to Edit or Delete it.** 

**After Highlighting a Saved / Stored Message, you may Edit the Message within the Message to Send Area and then Click the "Replace" Button to replace the old message with the New Edited Message or Click the "Delete" Button to Remove it from the Pre-Defined Messages List.** 

**Next: Sending Messages with Enterprise Messaging Client Software**

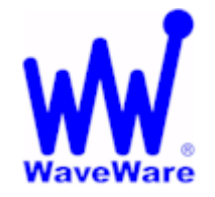

# **WaveWare Technologies, Inc.**

*"We Deliver Information at the Speed of Light"*

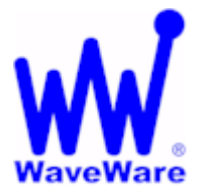

# **Enterprise Messaging Software**

# *Sending Messages with Enterprise Messaging Client Browser*

**To use the Client Browser, be sure that you have this Option Enabled.** 

#### **As Shown below, the "Browser Based Clients" Must be Checked.**

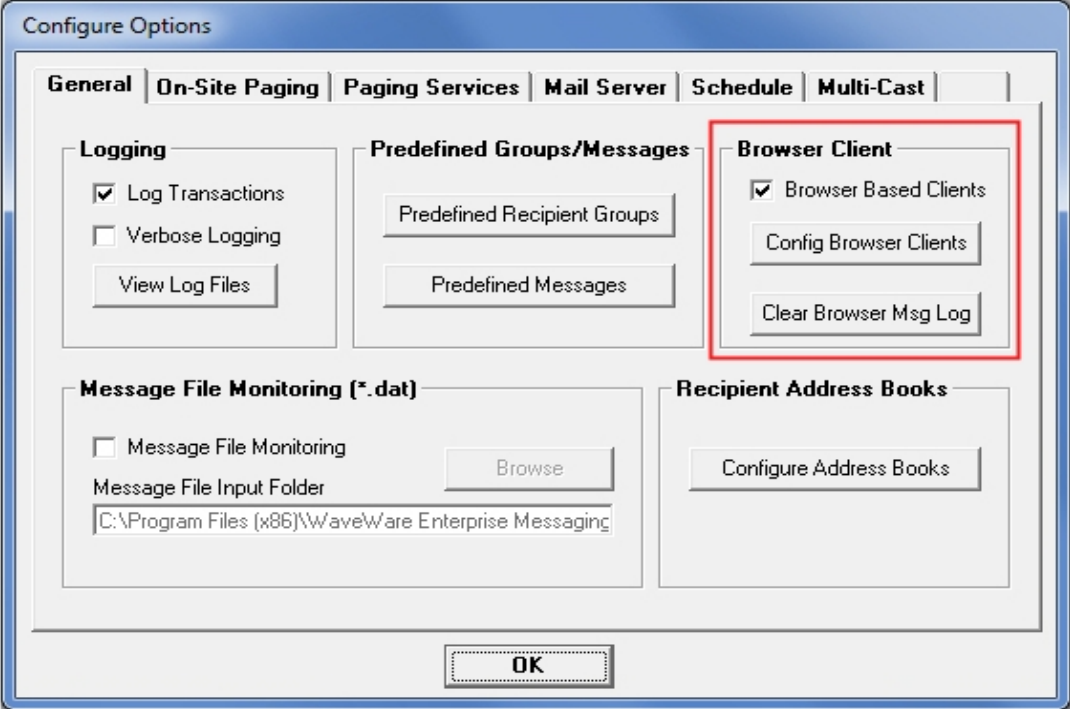

#### **You will see the Window below, Click "OK" when Ready.**

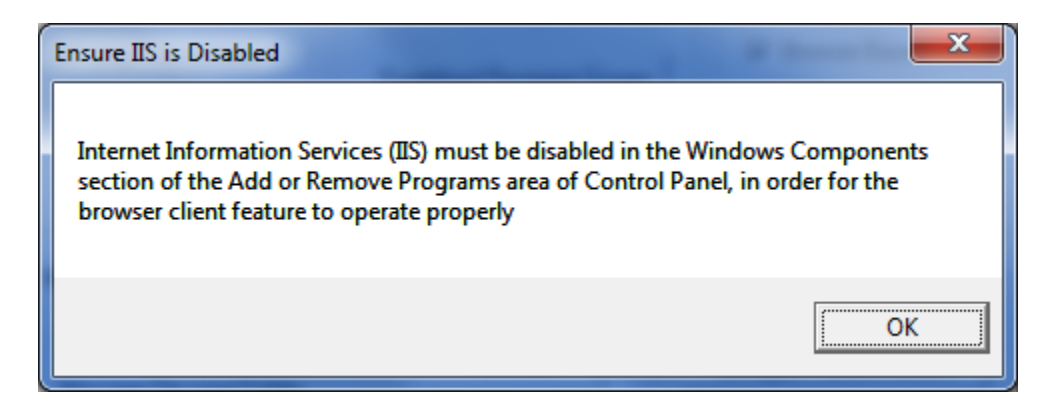

**Internet Information Services Must be "Disabled" in order for the Browser Client to work.** 

**Next: Enter the IP Address** 

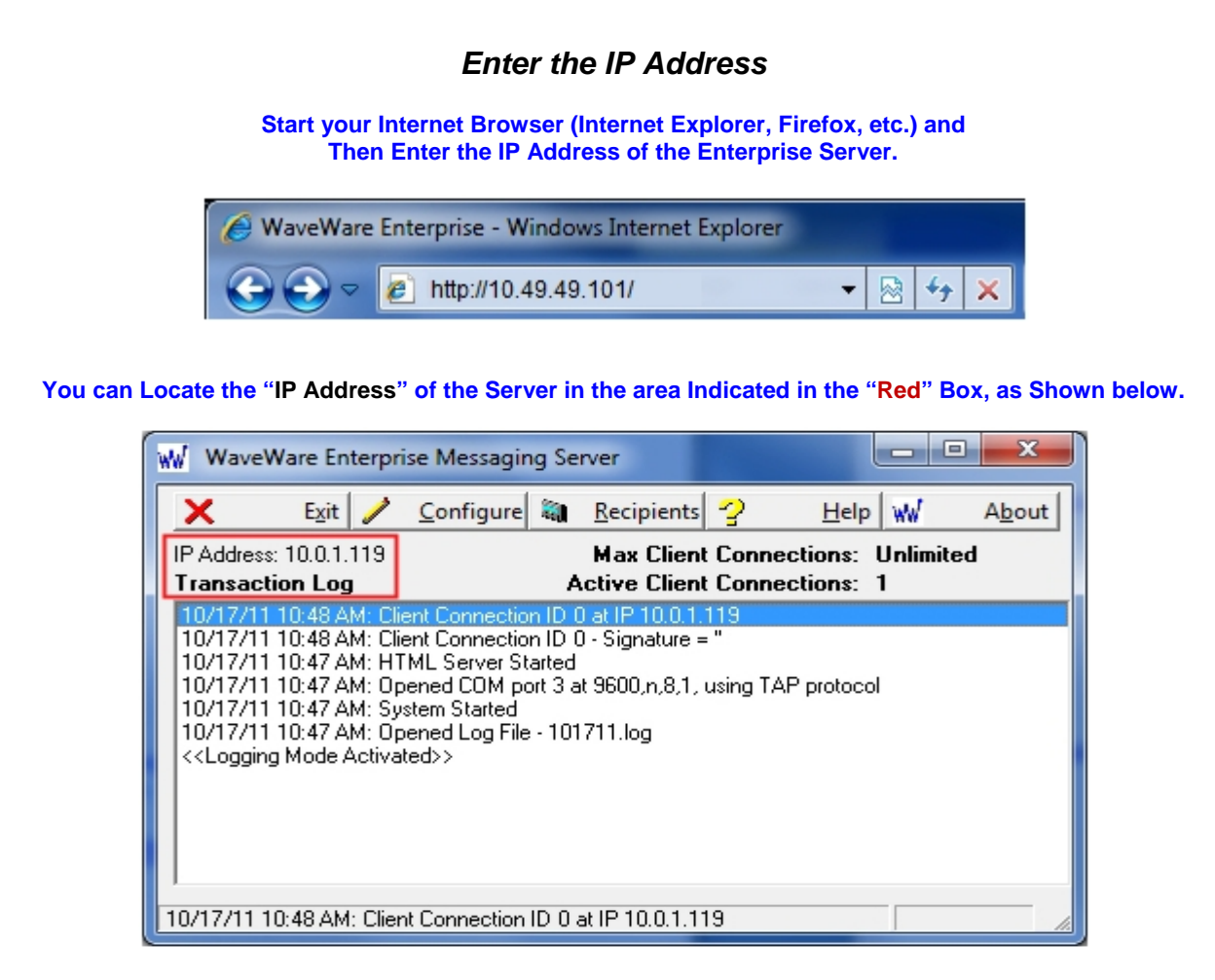

**When Successful, you may then see the Log-in Screen as Shown below asking for your "User ID and Password".** 

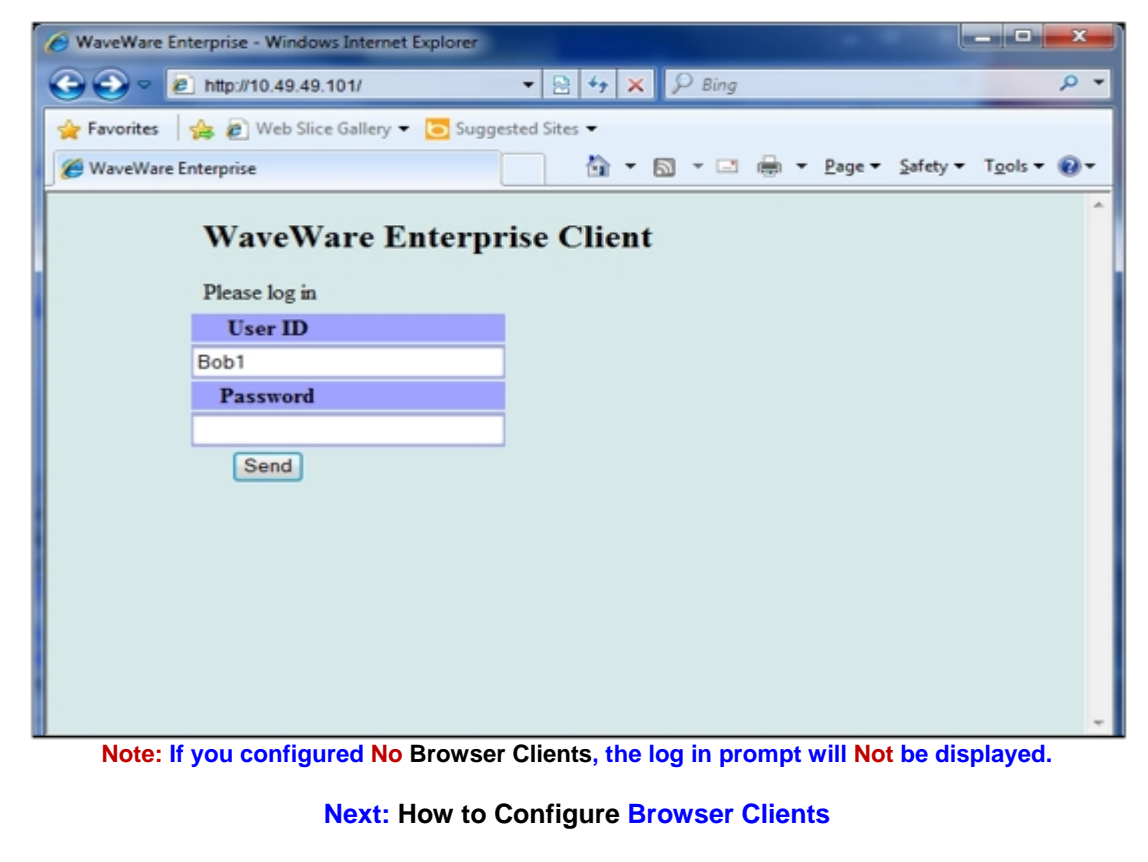

## *Configure Browser Clients*

**The User ID and Password was Created in the Server Configure Options Window – General Tab.** 

**Under the "General" Tab, Under the "Browser Client", Click on the "Config Browser Clients" Button.** 

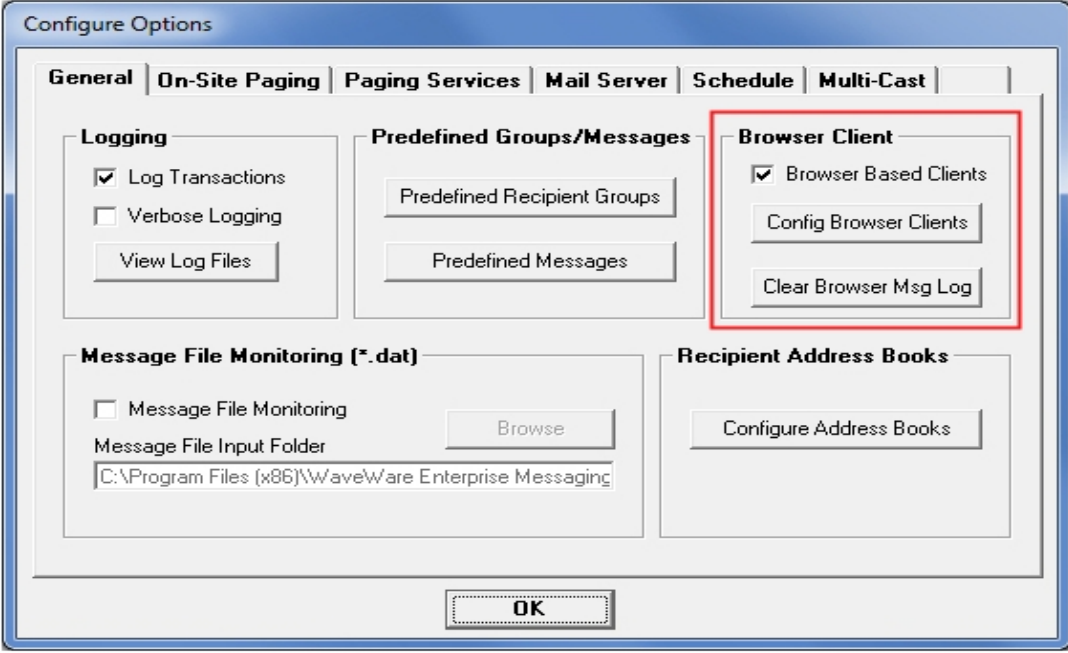

**In this Window you will set the "User ID and Enter Password".** 

**You are Not Required to use a Password, so you can Leave that Field Blank if you wish.** 

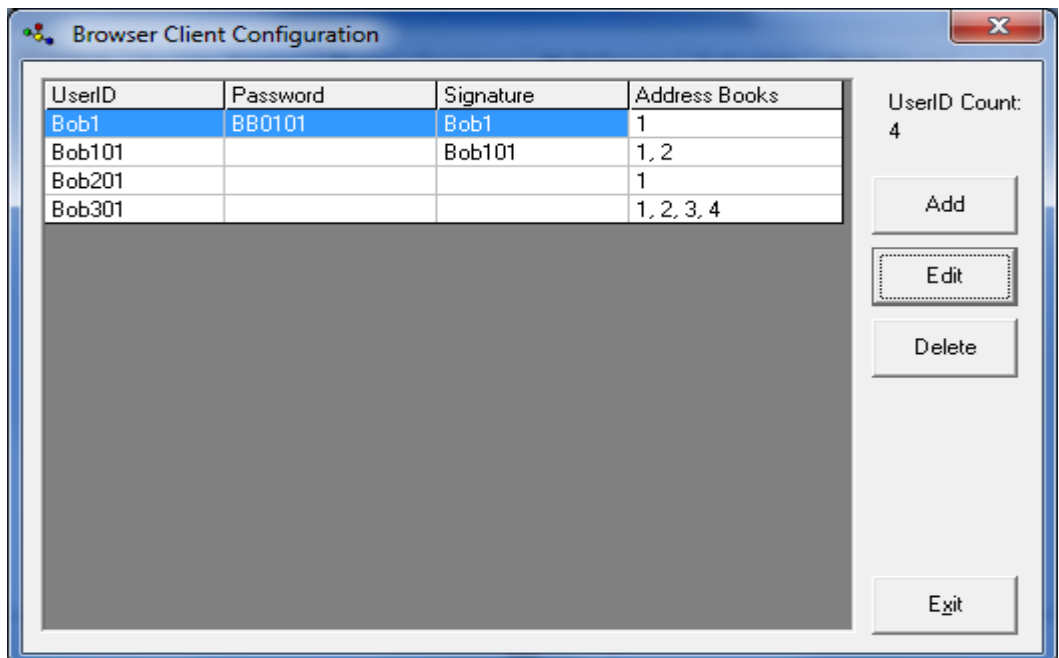

**You may also Enter a "Signature" that will be sent with each Message to show the Sender. Here you will also "Assign" the "Books" that will Associated with that User ID. If you do not need security or do not need to filter the Recipient List, you do not need to create any Browser Client user records.** 

**Next: Using Pre-Defined Recipients or Groups** 

## *Pre-Defined Recipients or Groups*

**In this Screen, you are able to "Choose the Recipient(s)" from the Pre-Defined "Recipients List" that you wish to Send a Message to.** 

**If you wish to Send a Message to "More than One Recipient", you would then "Hold Down" the "Control Key" on the PC Keyboard and "Click each Recipient" in the List to Highlight each you want to Send a Message to.** 

**If you have "Groups" Pre-Defined, then you may wish to Choose a Group and then Click the "Load Group" Button in order to show the List of Recipients within that Group.** 

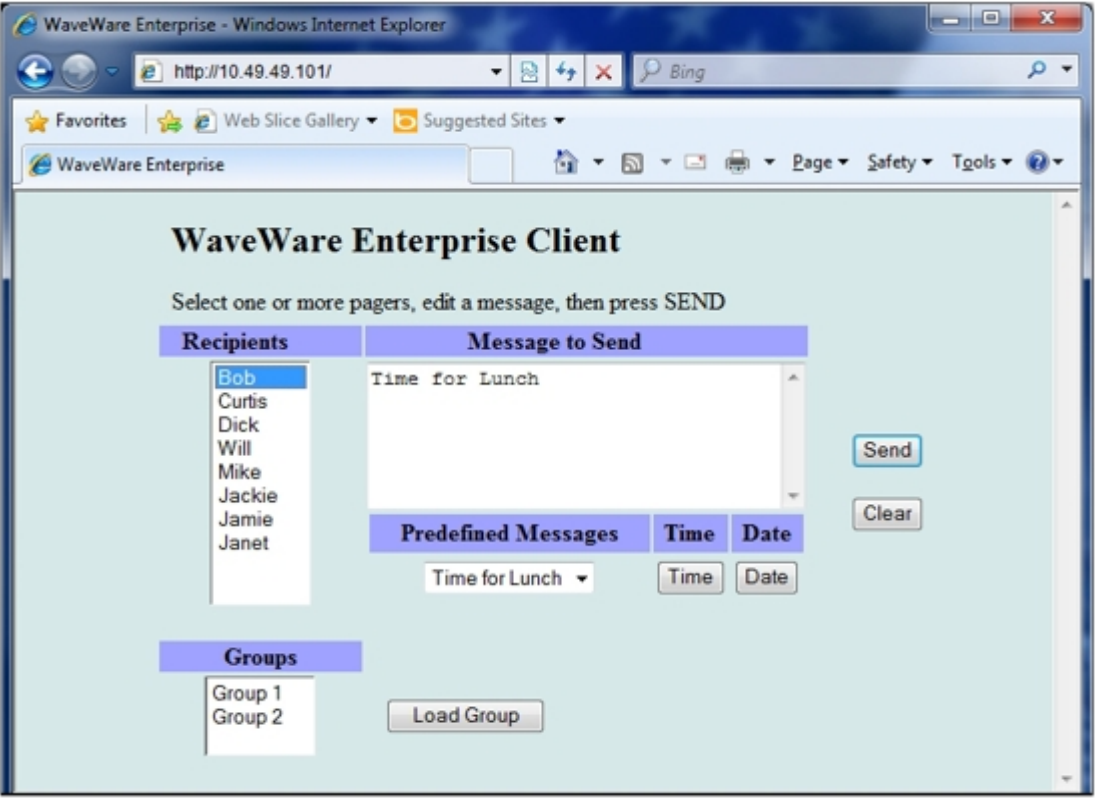

**You would then "Create a Message" to be Sent to the Recipients you have Chosen.** 

**If you have "Configured" Pre-Defined Messages they will Show in the "Drop Down Box" when you Click the Down Arrow, to the right of the Box. Click on the Message you wish to Send and it will be Shown in the "Message to Send" Window.** 

**You may also Enter the "Date and Time", by Clicking on the Appropriate Button.** 

**Click the "Send" Button to send the Message to the Recipient(s). Click the "Clear" Button to Remove the Message from the "Message to Send" Window.** 

**This Ends the Enterprise Messaging Manual.** 

**Please Contact your Software Dealer for Support** 

**WaveWare Technical Support: Support@WirelessMessaging.com or 1.800.373.1466 x216** 

**Software Developed by WaveWare Technologies, Inc.** 

**Copyright © 2012**